# **Timesheets for Semi-Monthly Employees**

Semi-monthly (non-exempt) employees are required to report time via a Web Time Entry Timesheet or TimeClock Plus. This guide instructs on the time reporting process for employees who use a Timesheet.

## **Accessing Your Timesheet**

1. Within Raiderlink/Webraider, select **Employee.** You may also select **Payroll & Tax**.

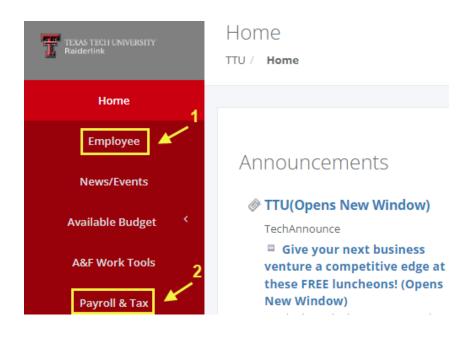

#### 2. Select My Timesheet.

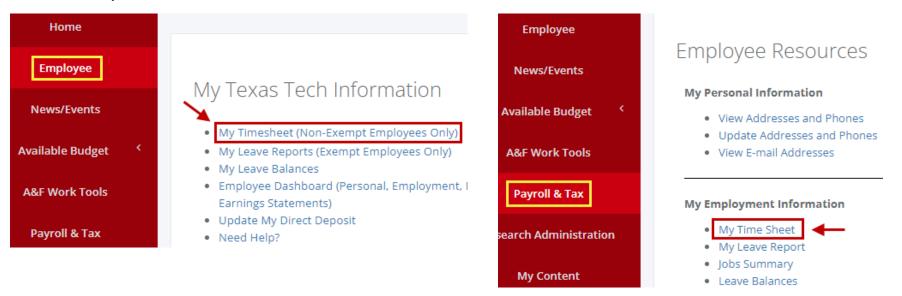

### **Starting Your Timesheet**

1. Select **Start Timesheet** for the pay period and position you wish to enter time for.

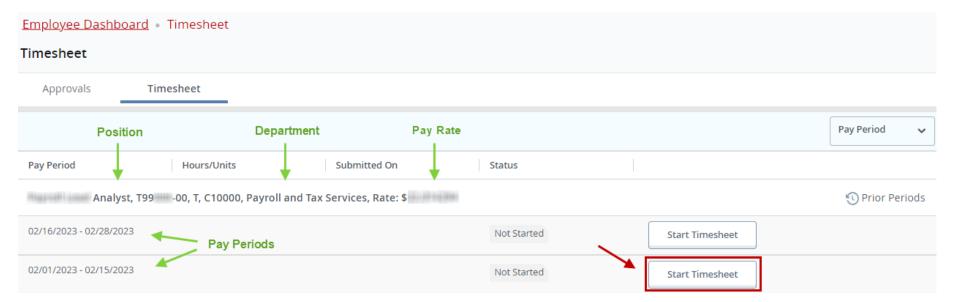

### **Entering Time**

1. Time is displayed by workweek (Sunday – Saturday). Select the day you wish to enter time for. The selected day is highlighted in blue.

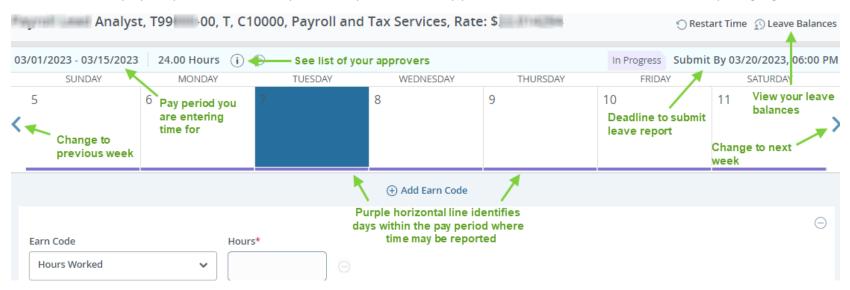

2. Select the earn code for time you wish to report on the day selected. Then enter the hours for the earn code. Hours must be entered in quarter hour increments. Round time up or down as necessary.

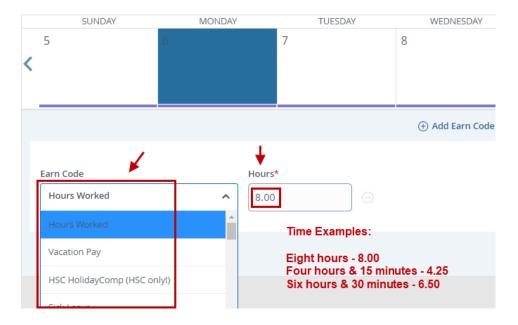

3. When you are finished adding time for the day, select **Save**. You may then select another day to add time to.

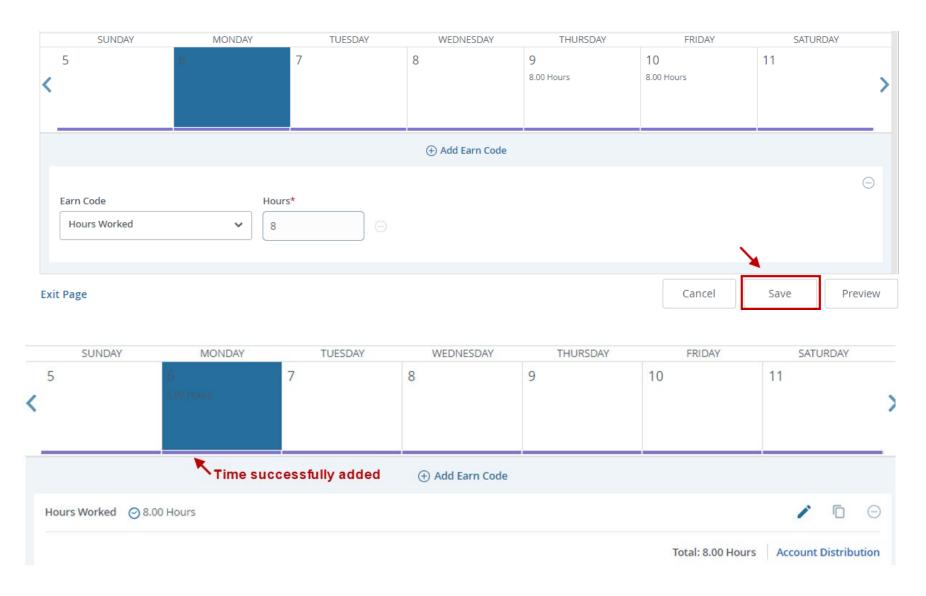

4. If you have multiple earn codes to report for the day selected, select **Add Earn Code** to give you the option of selecting another earn code from the drop-down list and hours to report. Once you have finished adding all time for the day, select **Save**.

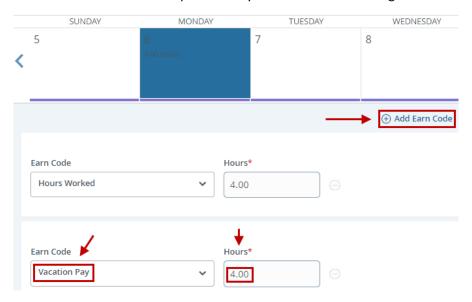

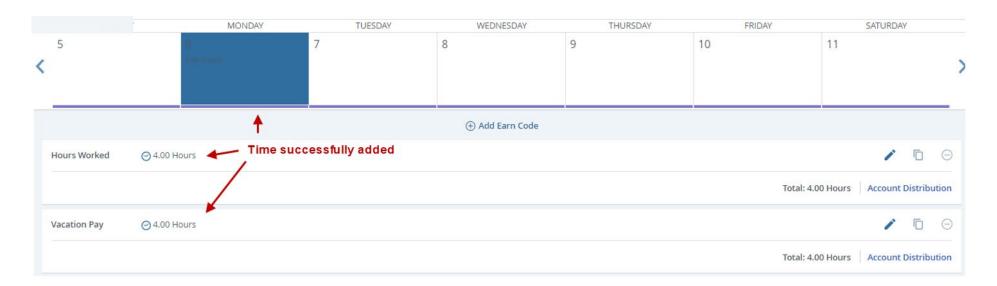

### **Copying Time**

1. Use the Copy button to copy an entry made for one day to other days. Select the day with time you wish to copy, then select the **Copy** button to the right of the Earn Code you wish to copy.

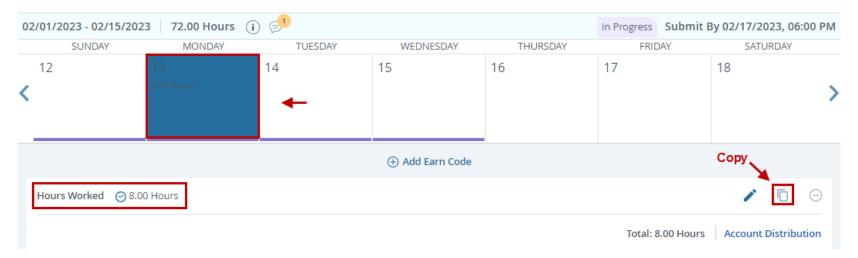

2. Select a copy option, or manually select the days you wish to copy to. When finished select **Save**.

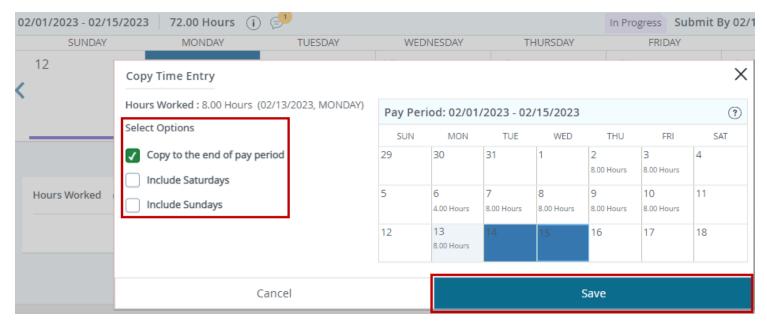

3. Continue adding time to all days within the pay period as necessary.

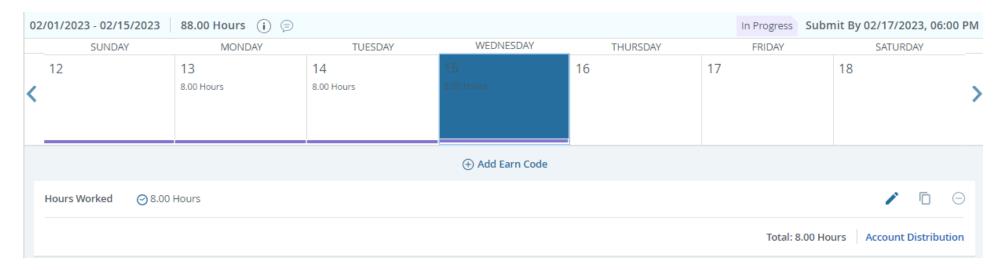

### **Reviewing Time**

1. After time has been added and saved, selecting a day will allow you to view the Earn Code(s) and time reported for that day.

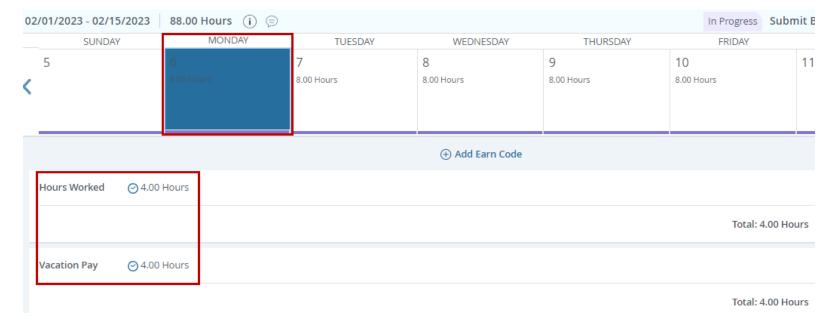

2. You may also select the **Preview** option. Preview is the most convenient way to view all time reported for the pay period. All time reported is displayed on a single page when using preview.

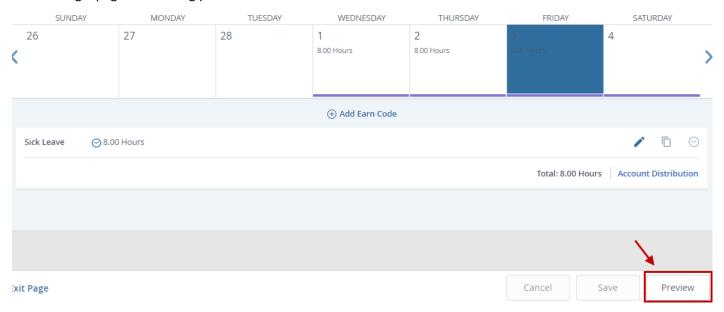

| Time Entry Detail |          |             |        |        |         |            |  |  |
|-------------------|----------|-------------|--------|--------|---------|------------|--|--|
| Date              | Earn Co  | de          |        |        | Shift   | Total      |  |  |
| 03/01/2023        | RGH, H   | ours Worked |        |        | 1       | 8.00 Hours |  |  |
| 03/02/2023        | RGH, H   | ours Worked |        |        | 1       | 8.00 Hours |  |  |
| 03/03/2023        | SCK, Sic | k Leave     |        |        | 1       | 8,00 Hours |  |  |
| 03/06/2023        | RGH, H   | ours Worked |        |        | 1       | 4.00 Hours |  |  |
| 03/06/2023        | VAC, Va  | cation Pay  |        |        | 1       | 4.00 Hours |  |  |
| Summary           |          |             |        |        |         |            |  |  |
| Earn Code         | Shift    | Week 1      | Week 2 | Week 3 | Total   |            |  |  |
| RGH, Hours Worked | 1        | 16.00       | 4.00   |        | 20.00 H | ours       |  |  |
| SCK, Sick Leave   | 1        | 8.00        |        |        | 8.00 Ho | urs        |  |  |
| VAC, Vacation Pay | 1        |             | 4.00   |        | 4.00 Ho | urs        |  |  |
| Total Hours       |          | 24.00       | 8.00   |        |         |            |  |  |

3. When finished with the preview, select **Return** to return to the timesheet to continue adding time. <u>DO NOT select Submit unless you are ready to submit your time for approval.</u>

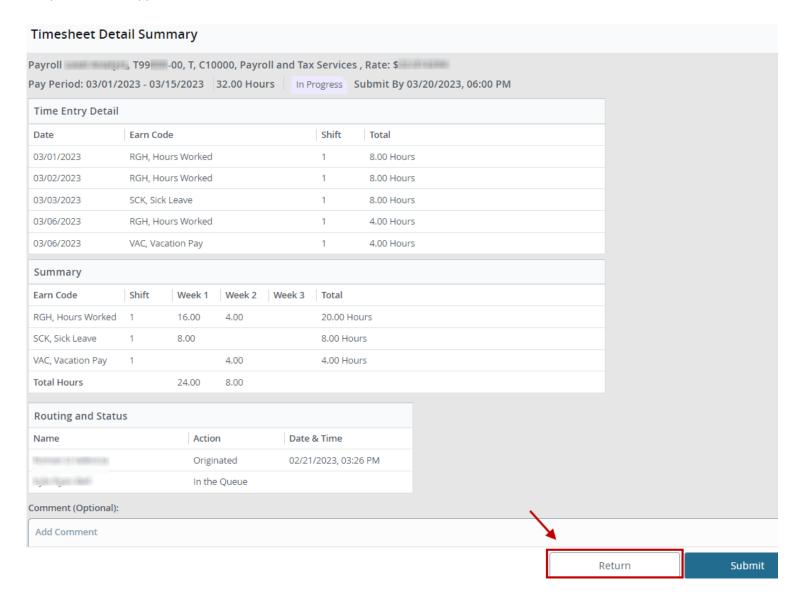

### **Editing or Deleting Time**

1. To adjust time saved for a day, you may select the Edit (pencil) or Delete (minus) icons. Selecting **Delete** allows you to delete the earn code and time selected. Selecting **Edit** allows you to adjust the hours, but it will not allow you to adjust the earn code.

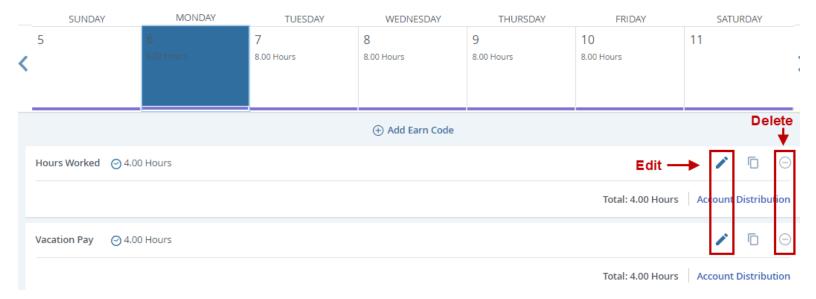

**Example – Deleting 6.00 Hours of Vacation Pay** 

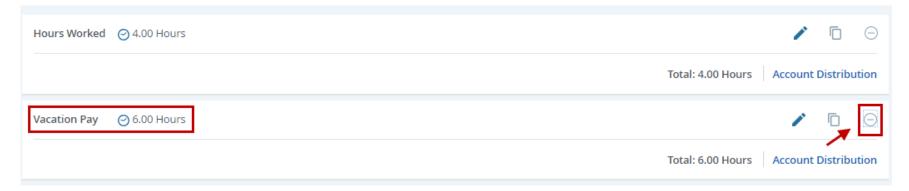

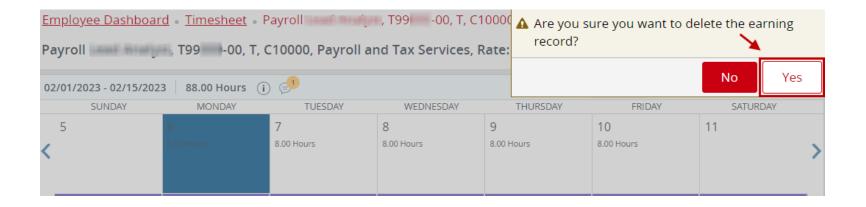

Example – Editing 6.00 Hours of Vacation Pay to 4.00 Hours of Vacation Pay

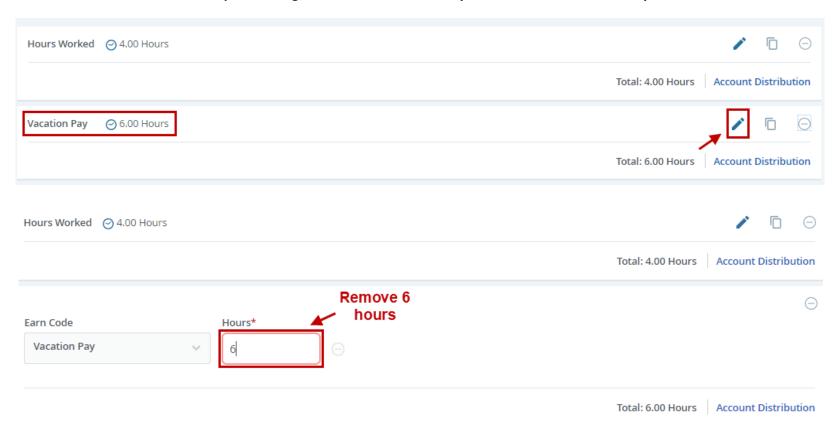

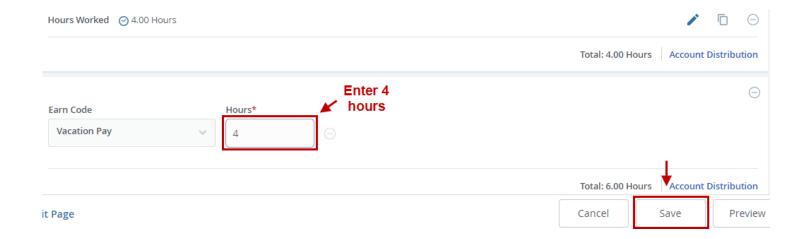

### **Example – Changing earn code Vacation Pay to Sick Leave.**

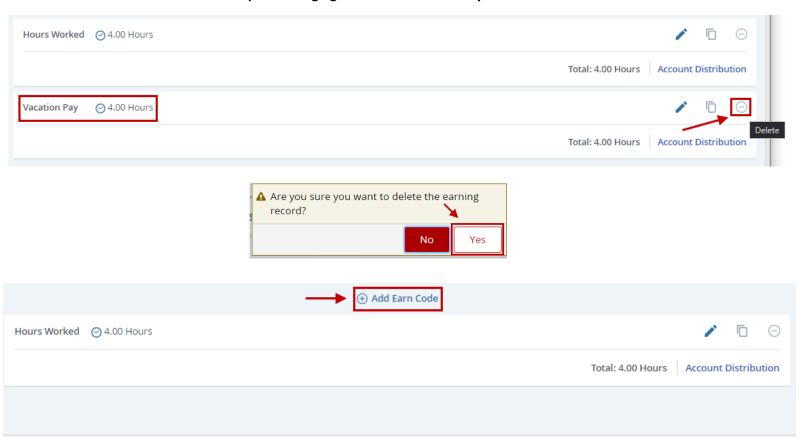

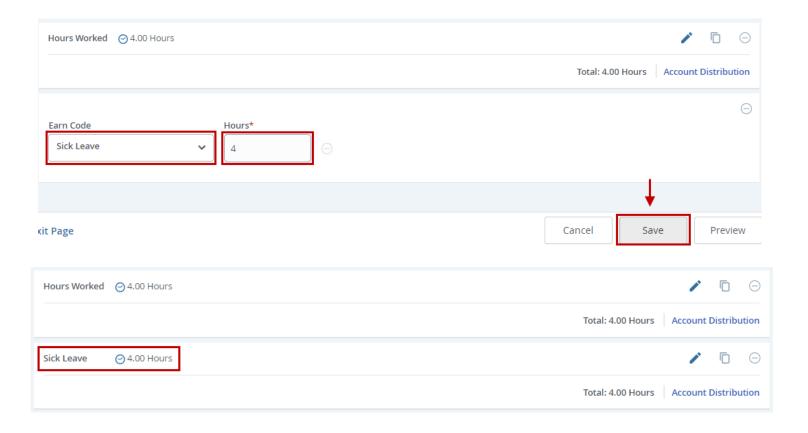

# **Submitting Your Timesheet**

1. When you are ready to submit your timesheet for approval, select **Preview**. Timesheets must be previewed prior to submission.

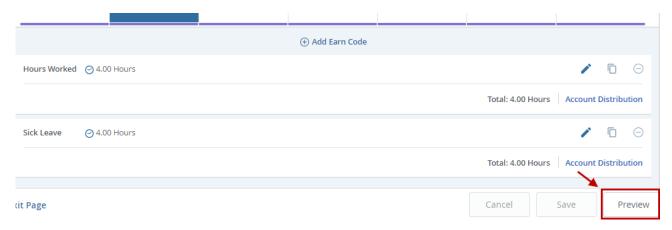

2. Select **Submit** to send your timesheet for approval.

#### **Timesheet Detail Summary Page Example**

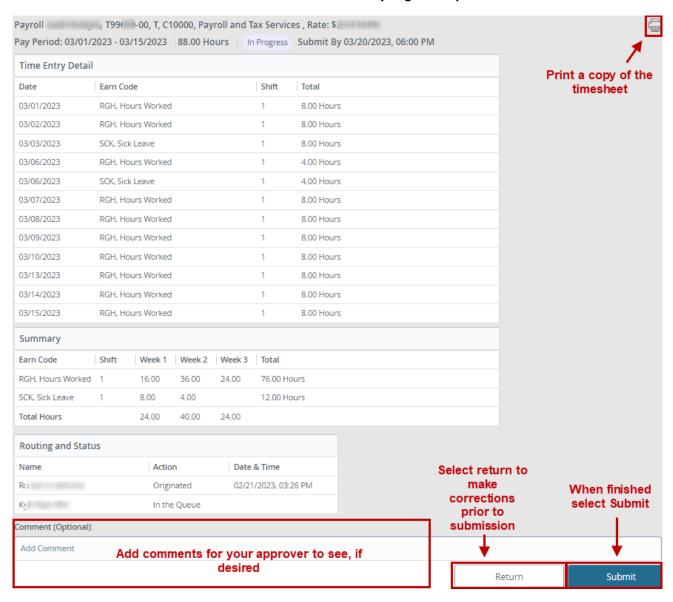

3. After you have submitted your timesheet, you may **Sign Out**.

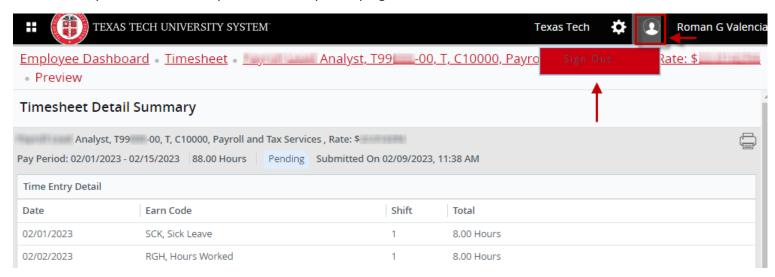

## **Recalling Your Timesheet**

If you need to make changes to your timesheet after you have submitted it, and it has not yet been approved, you may recall it.

1. Select the timesheet you wish to recall. The timesheet must have a Pending status.

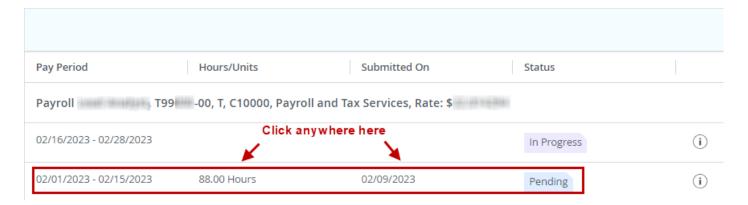

### 2. Select Recall Timesheet.

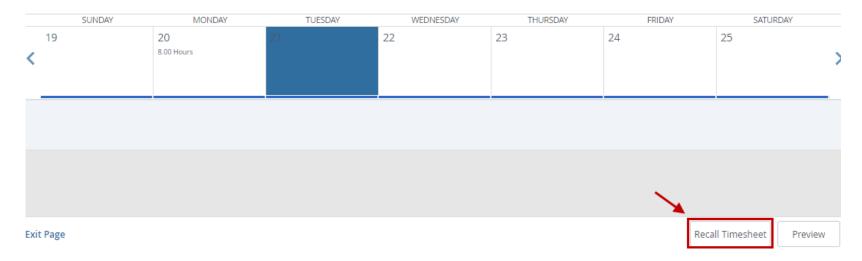

3. Make your changes. Then save your changes. When you are finished, select **Preview** followed by **Submit.** 

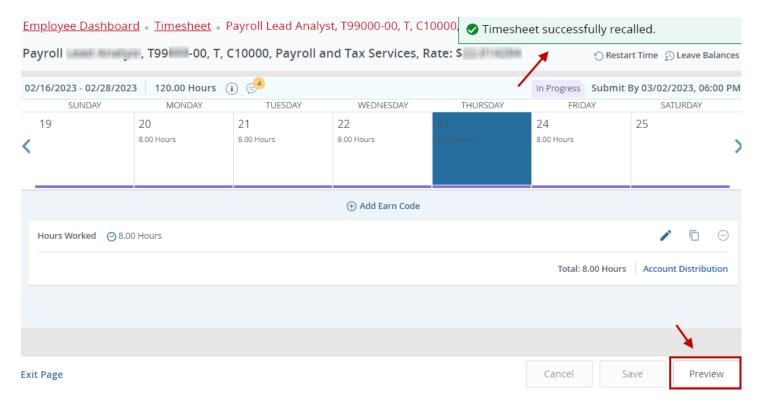

| Time Entry Deta | il                |       |             |
|-----------------|-------------------|-------|-------------|
| Date            | Earn Code         | Shift | Total       |
| 02/16/2023      | RGH, Hours Worked | 1     | 4.00 Hours  |
| 02/16/2023      | SCK, Sick Leave   | 1     | 4.00 Hours  |
| 02/17/2023      | RGH, Hours Worked | 1     | 8.00 Hours  |
| 02/17/2023      | VAC, Vacation Pay | 1     | 48.00 Hours |
| 02/20/2023      | RGH, Hours Worked | 1     | 8.00 Hours  |
| 02/21/2023      | RGH, Hours Worked | 1     | 8.00 Hours  |
| 02/22/2023      | RGH, Hours Worked | 1     | 8.00 Hours  |
| 02/23/2023      | RGH, Hours Worked | 1     | 8.00 Hours  |
| 02/24/2023      | RGH, Hours Worked | 1     | 8.00 Hours  |
| 02/27/2023      | RGH, Hours Worked | 1     | 8.00 Hours  |
| 02/28/2023      | RGH, Hours Worked | 1     | 8.00 Hours  |
|                 |                   |       |             |

#### Summary

| Earn Code         | Shift | Week 1 | Week 2 | Week 3 | Total       |
|-------------------|-------|--------|--------|--------|-------------|
| RGH, Hours Worked | 1     | 12.00  | 40.00  | 16.00  | 68.00 Hours |
| SCK, Sick Leave   | 1     | 4.00   |        |        | 4.00 Hours  |
| VAC, Vacation Pay | 1     | 48.00  |        |        | 48.00 Hours |
| Total Hours       |       | 64.00  | 40.00  | 16.00  |             |

### **Routing and Status**

| Name | Action       | Date & Time          |
|------|--------------|----------------------|
| R    | Originated   | 02/09/2023, 01:22 PM |
| K    | In the Queue |                      |

### Comment (Optional):

Add Comment

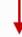

Return

Submit

### **Correcting Your Timesheet**

If your timesheet approver would like you to make corrections to time reported, they will return your timesheet.

1. The timesheet will show as Returned. You may select the comments icon to see why the timesheet was returned. You may also read comments after you have selected the timesheet for editing.

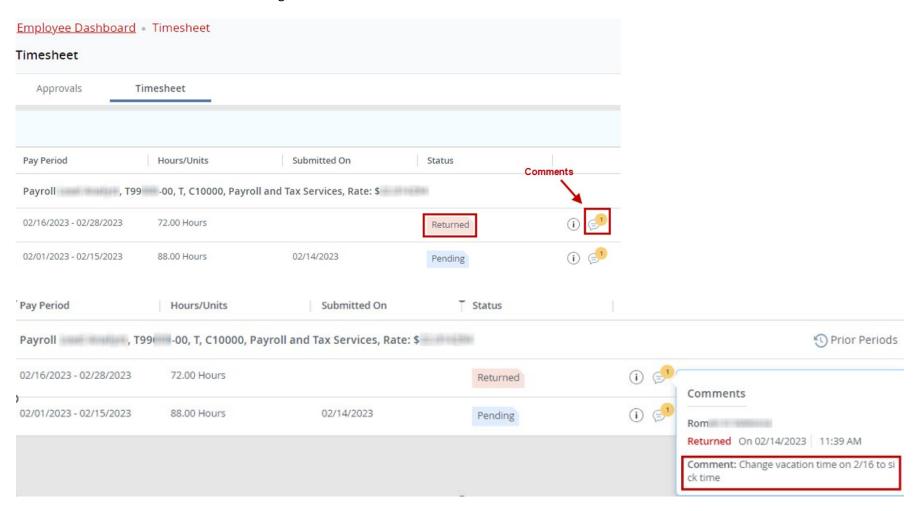

#### 2. Select the returned timesheet.

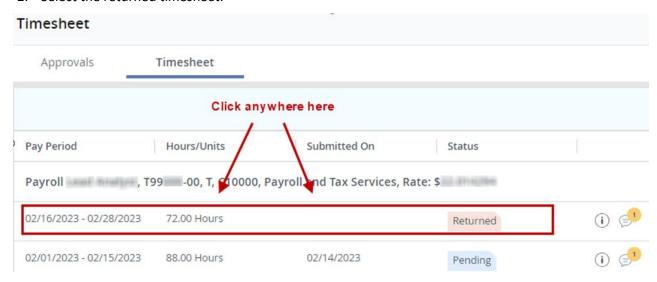

3. Make your changes, then save your changes. When you are finished, select Preview followed by Submit.

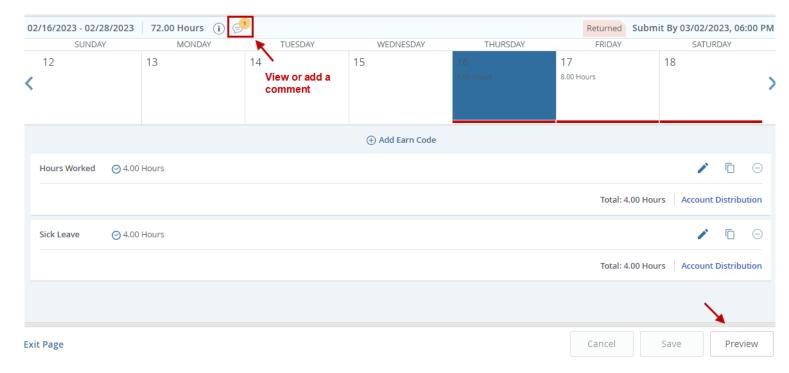

| Time Entry Detail   |           |            |        |        |             |           |     |  |
|---------------------|-----------|------------|--------|--------|-------------|-----------|-----|--|
| Date                | Earn Cod  | e          |        |        | Shift       | Total     |     |  |
| 02/16/2023          | RGH, Hou  | rs Worked  |        |        | 1           | 4.00 Hour | s   |  |
| 02/16/2023          | SCK, Sick | Leave      |        |        | 1           | 4.00 Hour | s   |  |
| 02/17/2023          | RGH, Hou  | rs Worked  |        |        | 1           | 8.00 Hour | s   |  |
| 02/17/2023          | VAC, Vaca | tion Pay   |        |        | 1           | 48.00 Hou | ırs |  |
| 02/20/2023          | RGH, Hou  | ırs Worked |        |        | 1           | 8.00 Hour | s   |  |
| 02/21/2023          | RGH, Hou  | rs Worked  |        |        | 1           | 8.00 Hour | S   |  |
| 02/22/2023          | RGH, Hou  | ırs Worked |        |        | 1           | 8.00 Hour | s   |  |
| 02/23/2023          | RGH, Hou  | rs Worked  |        |        | 1           | 8.00 Hour | S   |  |
| 02/24/2023          | RGH, Hou  | ırs Worked |        |        | 1           | 8.00 Hour | s   |  |
| 02/27/2023          | RGH, Hou  | ırs Worked |        |        | 1           | 8.00 Hour | s   |  |
| 02/28/2023          | RGH, Hou  | rs Worked  |        |        | 1           | 8.00 Hour | S   |  |
| Summary             |           |            |        |        |             |           |     |  |
| Earn Code           | Shift     | Week 1     | Week 2 | Week 3 | Total       |           |     |  |
| RGH, Hours Worked   | 1         | 12.00      | 40.00  | 16.00  | 68.00 Ho    | ours      |     |  |
| SCK, Sick Leave     | 1         | 4.00       |        |        | 4.00 Hou    | ırs       |     |  |
| VAC, Vacation Pay   | 1         | 48.00      |        |        | 48.00 Ho    | ours      |     |  |
| Total Hours         |           | 64.00      | 40.00  | 16.00  |             |           |     |  |
| Routing and Statu   | IS        |            |        |        |             |           |     |  |
| Name                |           | Action     | 1      | Date 8 | & Time      |           |     |  |
| R                   |           | Origin     | ated   | 02/09  | /2023, 01:2 | 22 PM     |     |  |
| K                   |           | In the     | Queue  |        |             |           |     |  |
| Comment (Optional): |           |            |        |        |             |           |     |  |

Changes have been made. Thank you!

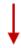

Return

Submit

### **Timesheet Messages**

Timesheet messages may appear to warn you of errors or potential problems paying time. Respond to these timesheet messages as directed.

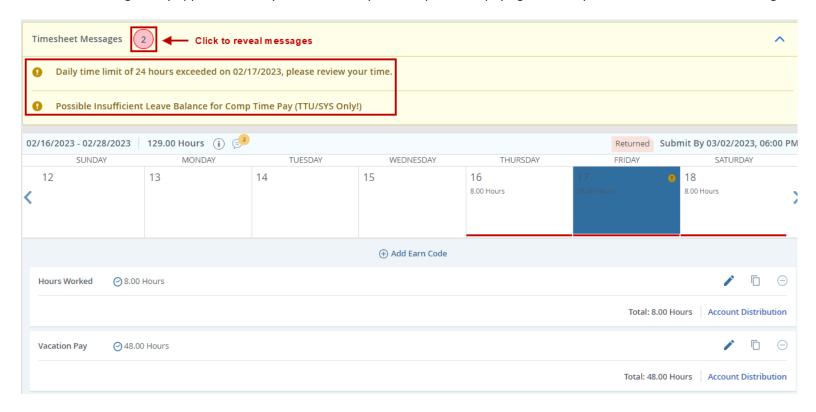

#### Please be informed:

- If your timesheet is not completed by the deadline, your paycheck may be short or a paycheck may not be issued.
- Web Time Entry deadlines may be viewed on the <u>Pay Schedule</u>, as well as in the Raiderlink/Webraider portal in the Payroll & Tax section.
- If your paycheck is short or not issued, your supervisor must submit a manual check request. Manual check requests are paid on the Friday of the following week from when they are received.
- If you need assistance with a timesheet message, or other timesheet issues, please contact Payroll at webmaster.payroll@ttu.edu.